# 配置呼叫管理器與具有Unity語音郵件整合的 Avaya S8700/G650之間的Q.SIG PRI中繼

### 目錄

[簡介](#page-0-0) [必要條件](#page-0-1) [需求](#page-0-2) [採用元件](#page-0-3) [慣例](#page-1-0) [測試設定](#page-1-1) [測試拓撲](#page-1-2) [思科和Avaya IP-PBX系統之間的互操作性](#page-2-0) [Avaya S8700/G650 IP-PBX系統的步驟](#page-2-1) [Cisco Call Manager上的步驟](#page-7-0) [思科3745配置](#page-12-0) [針對思科和Avaya IP-PBX系統之間的互操作性測試的功能](#page-15-0) [整合Cisco Unity Voice Mail以支援Cisco和Avaya IP電話](#page-16-0) [將Cisco Unity新增到Cisco Call Manager](#page-16-1) [Cisco Unity Voice Mail功能已測試](#page-26-0) [相關資訊](#page-27-0)

## <span id="page-0-0"></span>簡介

本文檔的目標是向思科客戶和業務合作夥伴提供在Cisco Call Manager和Avaya S8700/G650之間配 置Q.SIG PRI中繼的步驟。此外,本文檔還詳細介紹了如何在Cisco Call Manager平台上新增Cisco Unity的步驟,以便為Cisco和Avaya IP電話提供語音郵件支援。在需要IP-PBX互操作性和語音郵件 整合的情況下,這一點尤其重要。Avaya配置螢幕捕獲是使用標準模擬工具建立的。或者,您也可 以使用Avaya Site Administration(ASA)工具在Avaya S8700/G650上執行配置任務。兩種情況下的 輸出顯示相同。此IP-PBX互操作性和語音郵件整合文檔僅供外部使用。

### <span id="page-0-1"></span>必要條件

#### <span id="page-0-2"></span>需求

本文件沒有特定需求。

#### <span id="page-0-3"></span>採用元件

本文中的資訊係根據以下軟體和硬體版本:

- 使用的Avaya IP-PBX系統是運行Avaya Communication Manager 2.0的Avaya S8700/G650。 Q.SIG功能集隨此軟體版本一起提供。
- 本文檔中使用的Avaya IP電話是運行電話韌體版本2.01的4610SW和4620。
- 使用Cisco Call Manager 4.1.(2)控制NM-HDV模組的3745媒體閘道控制通訊協定(MGCP)閘道 ,執行Cisco IOS®版本12.2.15ZJ3。也使用Cisco IOS®版本12.3.8.T5重複測試。
- 運行版本4.0(4)SR1的Cisco Unity用於語音郵件整合測試。

本文中的資訊是根據特定實驗室環境內的裝置所建立。文中使用到的所有裝置皆從已清除(預設 )的組態來啟動。如果您的網路正在作用,請確保您已瞭解任何指令可能造成的影響。

#### <span id="page-1-0"></span>慣例

如需文件慣例的詳細資訊,請參閱[思科技術提示慣例。](//www.cisco.com/en/US/tech/tk801/tk36/technologies_tech_note09186a0080121ac5.shtml)

### <span id="page-1-1"></span>測試設定

使用的Avaya IP-PBX系統是運行Avaya Communication Manager 2.0的Avaya S8700/G650。 Q.SIG功能集隨此軟體版本一起提供。使用的AvayaIP電話是運行電話韌體版本2.01的4610SW和 4620。在思科端,使用Cisco Call Manager 4.1.2控制NM-HDV模組的3745 MGCP網關,運行Cisco IOS®版本12.2.15ZJ3。使用Cisco IOS®版本12.3.8.T5也重複測試。運行4.0(4)SR1的Cisco Unity用 於語音郵件整合測試。

<span id="page-1-2"></span>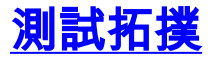

#### Ethernet Serial Digital/Analog

#### with Cisco Unity Voice Mail integration

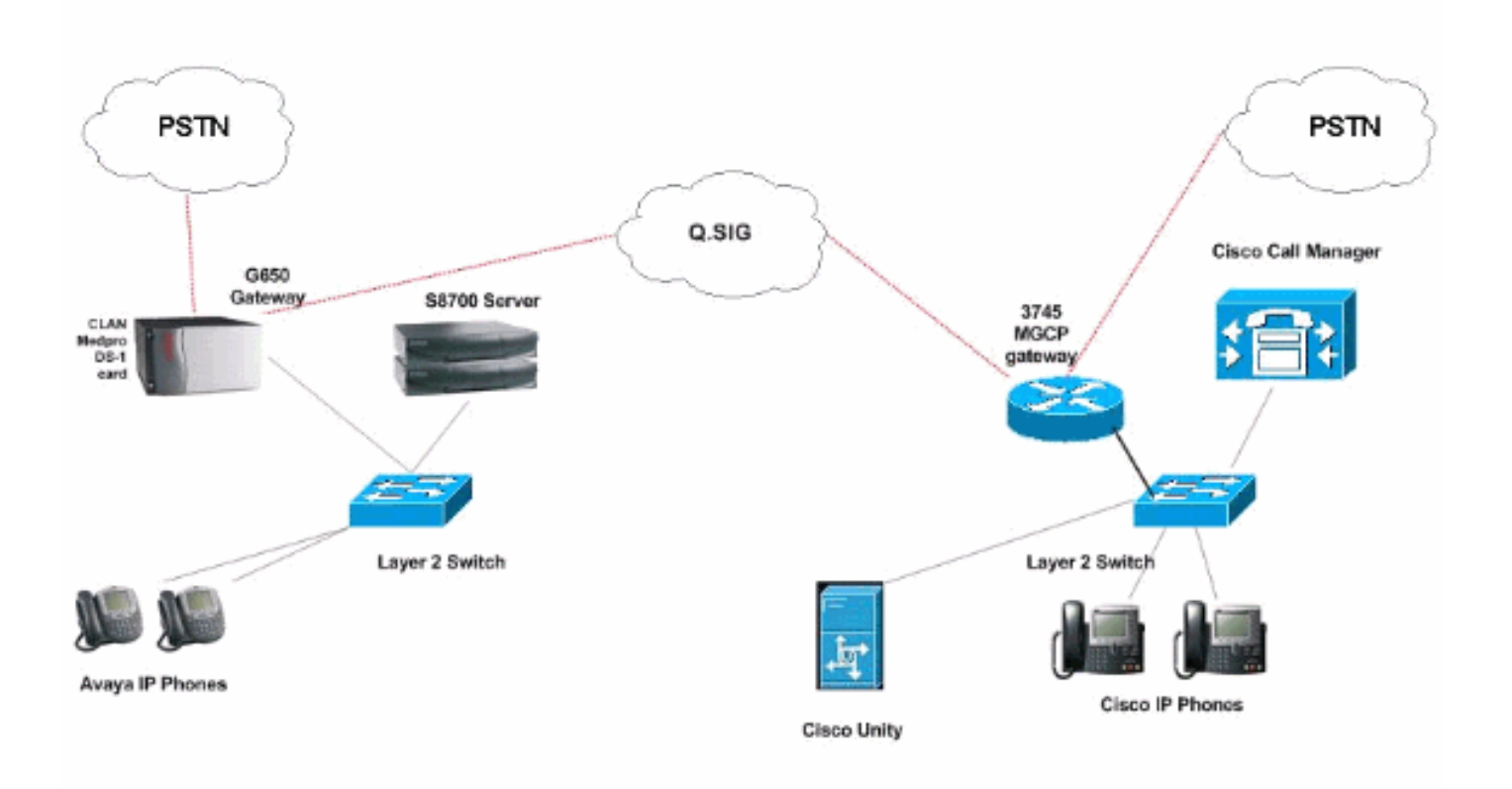

## <span id="page-2-0"></span>思科和Avaya IP-PBX系統之間的互操作性

接下來的部分提供過程和螢幕截圖,幫助您配置運行Avaya Communication Manager 2.0的Avaya S8700/G650與運行Call Manager 4.1(2)版的Cisco Call Manager平台之間的Q.SIG中繼,該平台的 Cisco 3745 MGCP裝置提供與Avaya S8700/G650的物理ISDN PRI連線。

#### <span id="page-2-1"></span>Avaya S8700/G650 IP-PBX系統的步驟

請完成以下步驟:

登入到S8700伺服器。運行display system-parameters customer命令以確保在S8700伺服器上 1.啟用所有必要的Q.SIG功能。

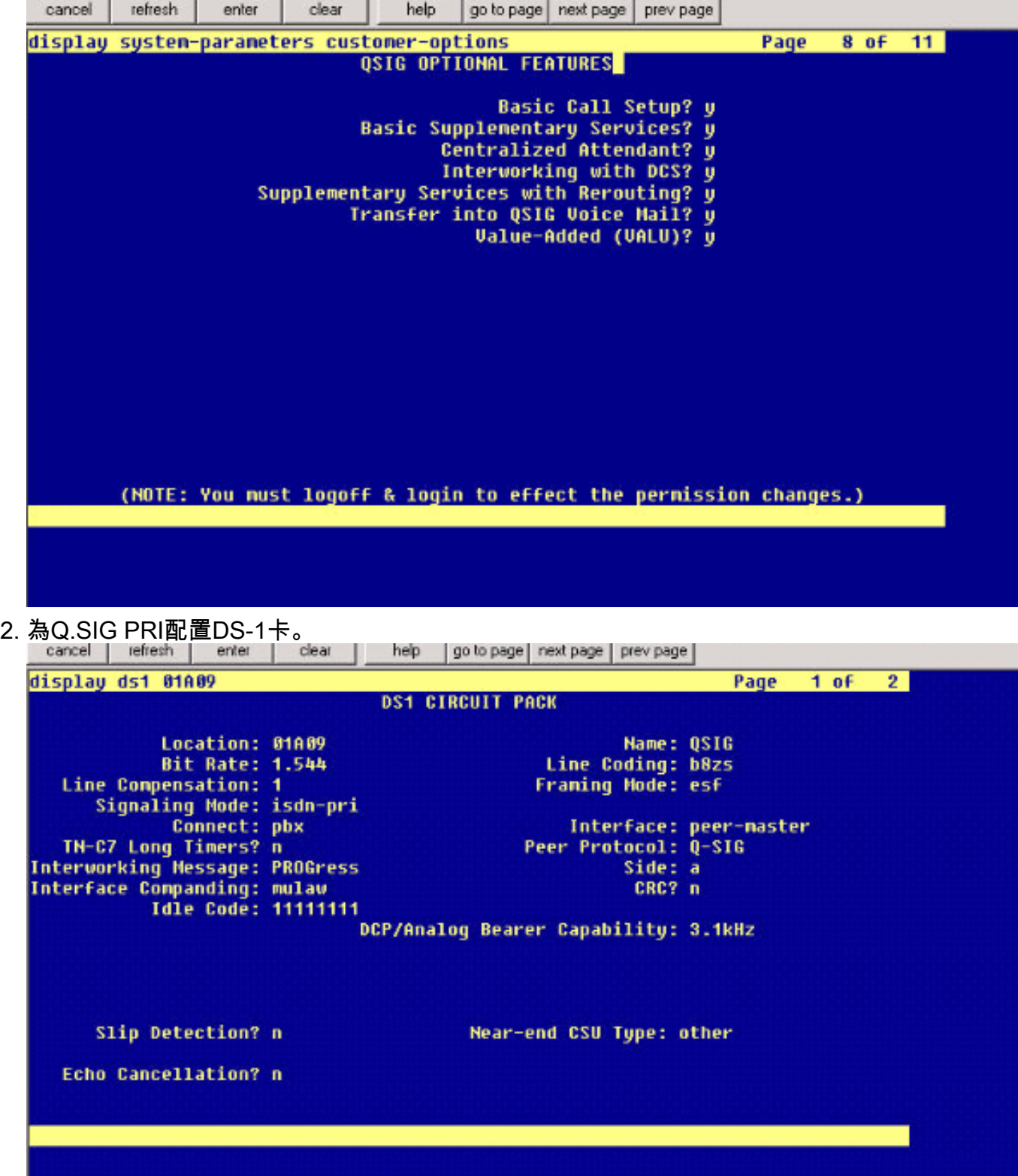

3. 配置中繼組。鍵入add trunk-group #,其中#是所需的中繼。接下來的三個螢幕截圖與中繼配 置有關。建立中繼組後,將23個DS0通道新增到該組中。以下是連線埠分配的範例 :01A0901表示:網關# 1、機櫃A、插槽# 9、DS0通道# group1。

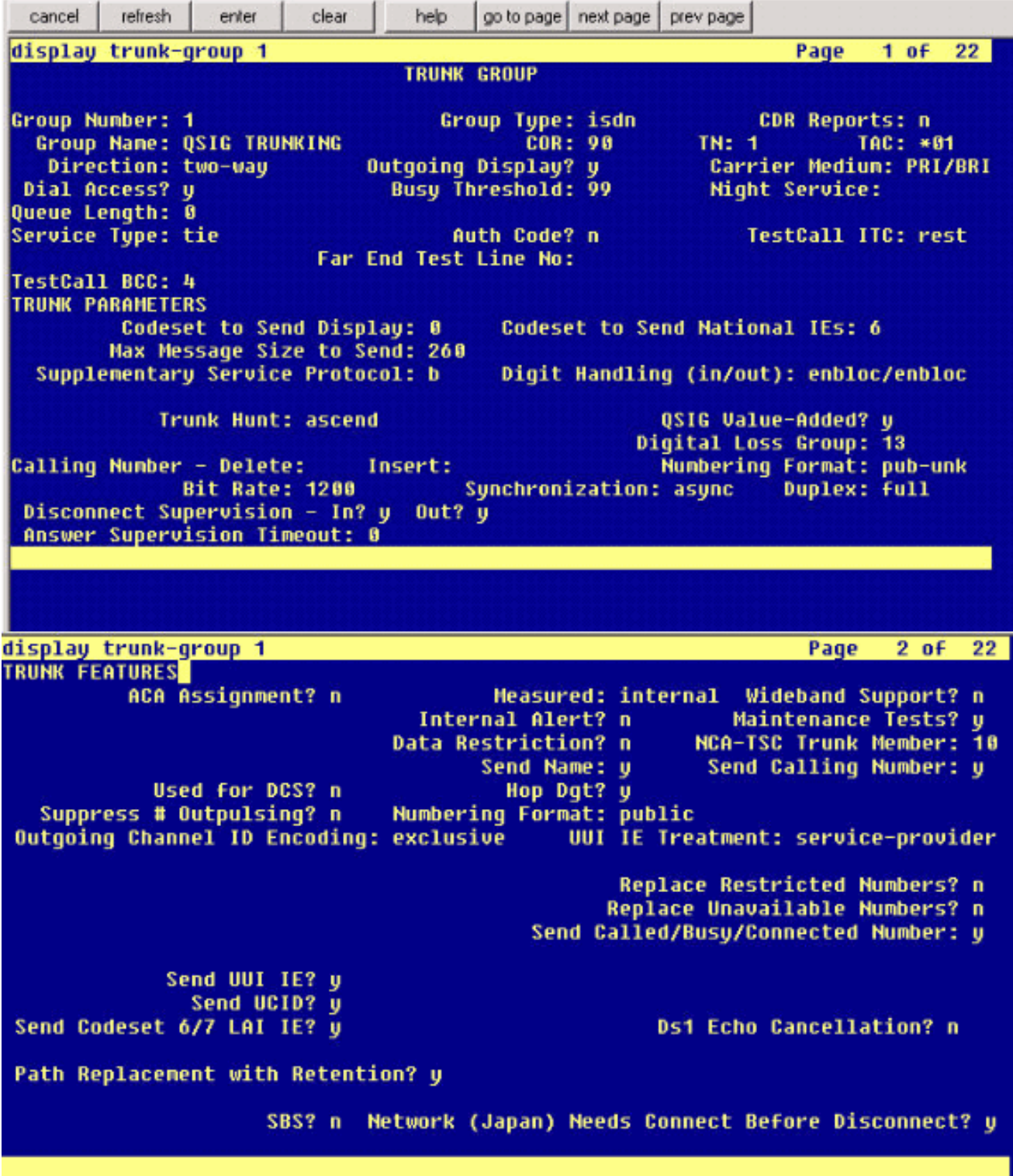

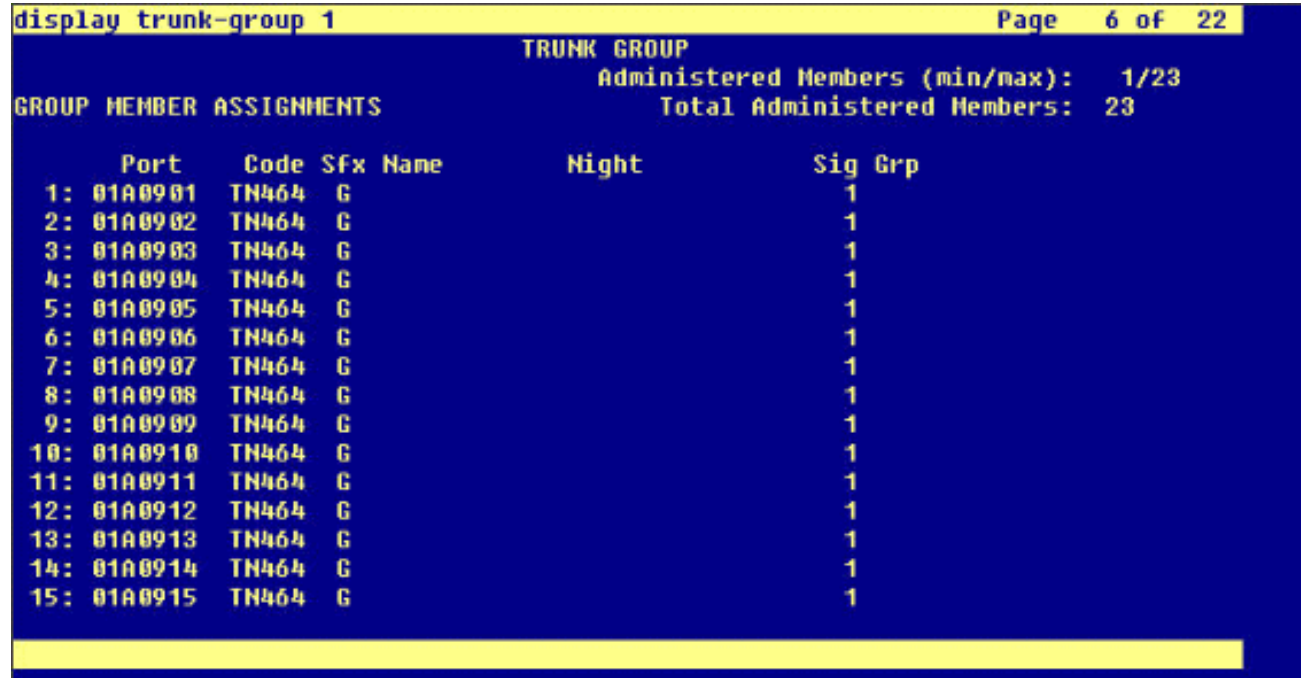

4. 新增信令組並指向之前建立的中繼組。

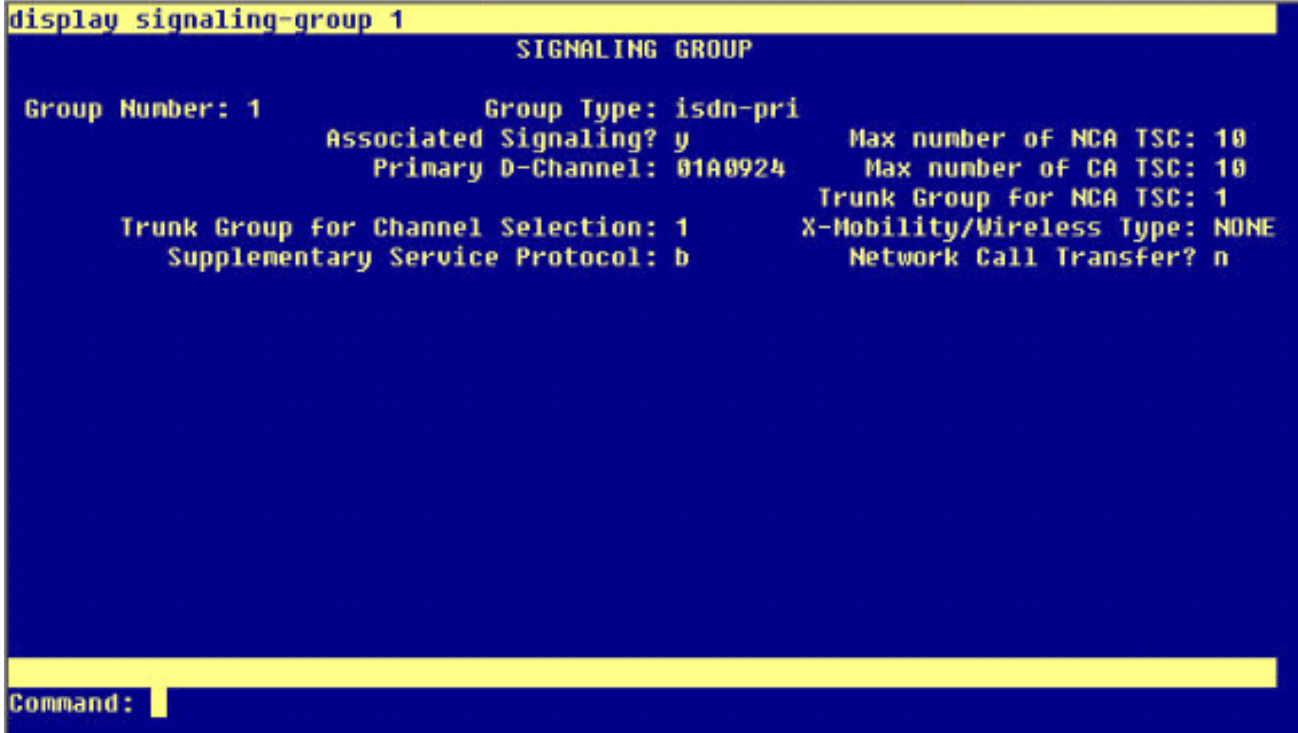

5. 新增路由模式並將其指向信令組。在本示例中,路由模式4指向步驟4中建立的信令組# 1。

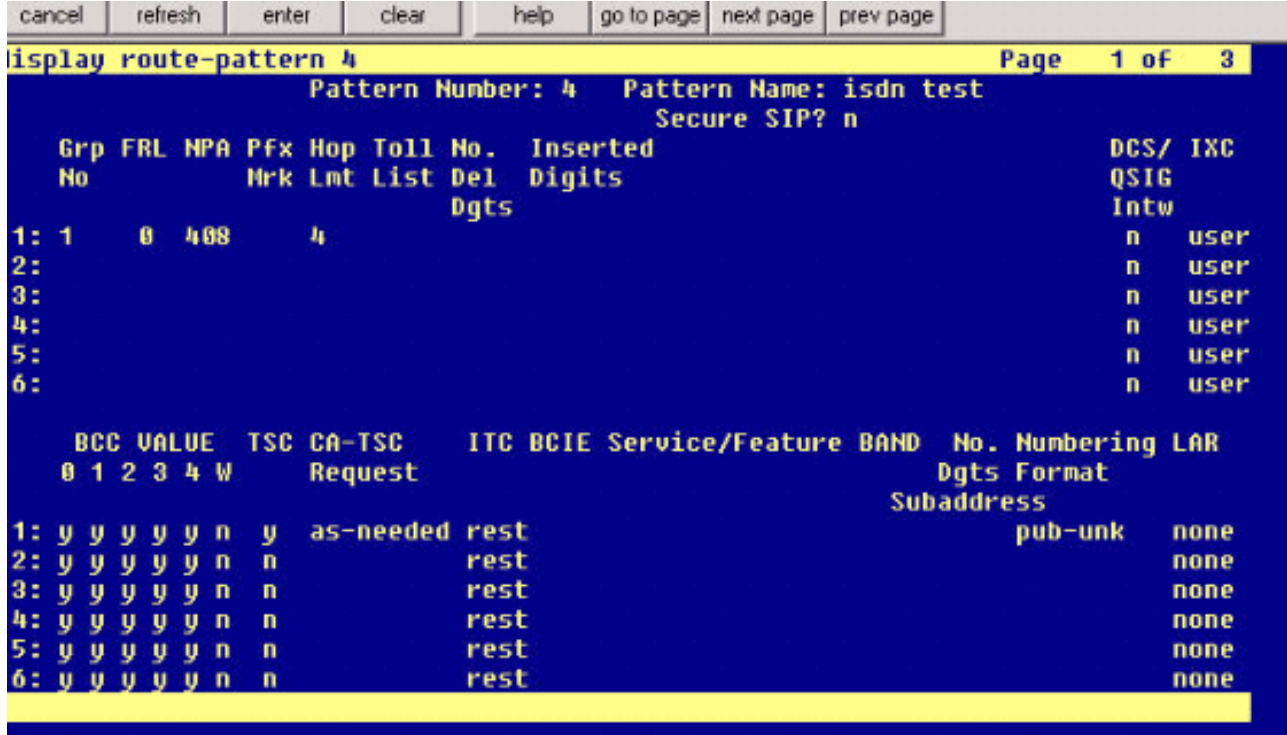

在AAR表中新增一個條目,以便使用您建立的路由模式來路由呼叫。在本示例中,對Cisco 6. IP電話分機4XXX的呼叫使用以4開頭的AAR表條目,該條目又指向路由模式# 4。

![](_page_6_Picture_19.jpeg)

7. 確保在每個IP電話上啟用呼叫方ID以傳送呼叫方名稱。

![](_page_7_Picture_25.jpeg)

#### <span id="page-7-0"></span>Cisco Call Manager上的步驟

請完成以下步驟:

在「Service parameters(服務引數)」下,確保「Start Path Replacement Minimum(開始 1.路徑替換最小值)」和「Maximum time(最大時間)」值設定正確,以防止出現任何問題 (如頭髮固定問題)。接下來的兩個螢幕截圖與Q.SIG服務引數設定相關

![](_page_7_Picture_26.jpeg)

![](_page_8_Picture_14.jpeg)

新增Cisco 3745作為MGCP網關,並為Q.SIG PRI配置NM-HDV T-1模組。接下來的五個螢幕 2.截圖與此配置有關

![](_page_8_Picture_15.jpeg)

![](_page_9_Picture_1.jpeg)

![](_page_10_Picture_13.jpeg)

3. 最後一步是建立Cisco Call Manager代答組,以便為PBX提供路徑建議擴展。確保呼叫代答號 碼也輸入到Path PINX Replacement ID Service引數中(請參見步驟# 1)。 此外,Avaya系統 需要路由模式才能路由到代答組。

![](_page_11_Picture_69.jpeg)

注意:確保Cisco CallManager Service Parameters(Advanced)下的這兩個集群範圍引數(裝 置 — PRI和MGCP網關)與PBX中的Q.SIG配置匹配。所有PBX中繼的配置必須與這些Cisco CallManager引數完全相同。ASN.1 ROSE OID編碼:此引數指定如何為遠端操作服務元素 (ROSE)編碼呼叫對象ID(OID)。 除非思科支援工程師另有指示,否則將此引數設定為預設值。 這是必填欄位,預設值為**使用本地值**。以下是此引數的有效值:**使用Local Value**,大多數電話 系統都支援它,並且當Q.SIG Variant服務引數設定為ISO(協定配置檔案0x9F)時必須使用該 值。使用全域性值(ISO),僅當連線的PBX不支援使用本地值時使用。使用全域性值 (ECMA), 如果Q.SIG變型服務引數設定為ECMA (協定配置檔案0x91), 則必須使用全域性 值。Q.SIG變體:此引數指定在為Q.SIG配置中繼時出站Q.SIG設施資訊元素中傳送的協定配置 檔案。除非思科支援工程師另有指示,否則將此引數設定為預設值。這是必填欄位,預設值為 ISO(協定配置檔案0x9F)。以下是此引數的可用值:ECMA(協定配置檔案0x91),通常用 於ECMA PBX,並且只能使用協定配置檔案0x91。如果此服務引數設定為ECMA(協定配置檔 案0x91),則必須將ASN.1 Rose OID Encoding服務引數設定為使用全域性值(ECMA)。 ISO(協定配置檔案0x9F),這是當前的ISO建議。如果此引數設定為ISO(協定配置檔案 0x9F),則必須將ASN.1 Rose OID Encoding服務引數設定為Use Local Value。警告:使用 集群間中繼時,Cisco CallManager不支援ECMA,在CallManager管理中的Trunk Configuration視窗中,Tunneled Protocol欄位設定為Q.SIG。如果將此服務引數設定為 ECMA(協定配置檔案0x91),則所有集群間中繼都必須將Tunneled Protocol欄位設定為 None。

![](_page_12_Picture_93.jpeg)

## <span id="page-12-0"></span>思科3745配置

這是Cisco 3745 MGCP裝置上的show version和show running-configuration命令輸出。Cisco 3745上的控制器T1 1/0連線到Avaya S8700/G650 DS1 PRI卡。Q.SIG信令在Cisco 3745和Avaya S8700/G650之間的PRI鏈路上配置。

CCME\_CUE\_3745# **sh vers** Cisco Internetwork Operating System Software IOS (tm) 3700 Software (C3745-IS-M), Version 12.2(15)ZJ3, EARLY DEPLOYMENT RELEASE SOFTWARE (fc2) TAC Support: http://www.cisco.com/tac Copyright (c) 1986-2003 by cisco Systems, Inc. Compiled Thu 25-Sep-03 22:25 by eaarmas Image text-base: 0x60008954, data-base: 0x61C2C000 ROM: System Bootstrap, Version 12.2(8r)T2, RELEASE SOFTWARE (fc1) ROM: 3700 Software (C3745-IS-M), Version 12.2(15)ZJ3, EARLY DEPLOYMENT RELEASE SOFTWARE (fc2) CCME\_CUE\_3745 uptime is 39 minutes System returned to ROM by reload System image file is "flash:c3745-is-mz.122-15.ZJ3.bin" cisco 3745 (R7000) processor (revision 2.0) with 246784K/15360K bytes of memory. Processor board ID JMX0814L3E2 R7000 CPU at 350Mhz, Implementation 39, Rev 3.3, 256KB L2, 2048KB L3 Cache Bridging software. X.25 software, Version 3.0.0. SuperLAT software (copyright 1990 by Meridian Technology Corp). Primary Rate ISDN software, Version 1.1. 2 FastEthernet/IEEE 802.3 interface(s) 25 Serial network interface(s) 1 terminal line(s) 2 Channelized T1/PRI port(s) 1 ATM AIM(s)

```
2 Voice FXS interface(s)
2 Voice E & M interface(s)
1 cisco service engine(s)
DRAM configuration is 64 bits wide with parity disabled.
151K bytes of non-volatile configuration memory.
125184K bytes of ATA System CompactFlash (Read/Write)
Configuration register is 0x2102
CCME_CUE_3745# sh run
Building configuration...
Current configuration : 3291 bytes
!
version 12.2
service timestamps debug datetime msec
service timestamps log datetime msec
no service password-encryption
!
hostname CCME_CUE_3745
!
logging queue-limit 100
!
voice-card 1
 dspfarm
!
voice-card 5
 dspfarm
!
ip subnet-zero
!
!
no ip domain lookup
!
isdn switch-type primary-qsig
!
no voice hpi capture buffer
no voice hpi capture destination
!
!
ccm-manager mgcp
ccm-manager music-on-hold
ccm-manager config server 172.28.221.18
ccm-manager config
mta receive maximum-recipients 0
!
!
controller T1 1/0
 framing esf
 linecode b8zs
 pri-group timeslots 1-24 service mgcp
!
controller T1 1/1
 framing sf
 linecode ami
!
!
!
interface FastEthernet0/0
  description CCME-CUE-3745_to_cat3550
  no ip address
  duplex auto
  speed auto
!
interface FastEthernet0/0.1
```

```
 encapsulation dot1Q 99
!
interface FastEthernet0/0.2
 description NEW_S8700_G650
 encapsulation dot1Q 300
 ip address 172.28.221.49 255.255.255.240
 ip helper-address 172.28.221.19
 h323-gateway voip bind srcaddr 172.28.221.49
!
interface FastEthernet0/0.3
 description MODULAR_MESSAGING_SOLUTION
 encapsulation dot1Q 900
 ip address 172.28.221.129 255.255.255.240
 ip helper-address 172.28.221.19
!
interface FastEthernet0/0.4
 encapsulation dot1Q 301
 ip address 10.1.3.1 255.255.255.128
 ip helper-address 172.28.221.19
!
interface FastEthernet0/0.5
  encapsulation dot1Q 302
 ip address 10.1.3.129 255.255.255.128
 ip helper-address 172.28.221.19
!
interface FastEthernet0/0.6
 encapsulation dot1Q 90
 ip address 90.1.1.254 255.255.255.0
 ip helper-address 172.28.221.19
!
interface Serial0/0
 description CCME-CUE-3745_to_3600
 ip address 25.0.0.1 255.0.0.0
 clockrate 256000
 no fair-queue
!
interface Serial1/0:23
 no ip address
 no logging event link-status
 isdn switch-type primary-qsig
 isdn incoming-voice voice
 isdn bind-l3 ccm-manager
 isdn bchan-number-order ascending
 no cdp enable
!
interface Service-Engine2/0
 no ip address
 shutdown
!
router eigrp 100
 network 10.0.0.0
 network 25.0.0.0
 network 90.0.0.0
 network 172.28.0.0
 auto-summary
!
ip http server
ip classless
!
call rsvp-sync
!
voice-port 1/0:23
!
voice-port 4/0/0
```

```
!
voice-port 4/0/1
!
voice-port 4/1/0
!
voice-port 4/1/1
!
mgcp
mgcp call-agent 172.28.221.18 2427 service-type mgcp version 0.1
mgcp dtmf-relay voip codec all mode out-of-band
mgcp rtp unreachable timeout 1000 action notify
mgcp package-capability rtp-package
no mgcp package-capability res-package
mgcp package-capability sst-package
no mgcp timer receive-rtcp
mgcp sdp simple
mgcp fax t38 inhibit
mgcp rtp payload-type g726r16 static
!
mgcp profile default
!
!
!
dial-peer cor custom
!
dial-peer voice 1 pots
 application mgcpapp
 port 1/0:23
!
dial-peer voice 999410 pots
 application mgcpapp
 port 4/1/0
!
!
line con 0
 password cisco
  login
line 65
 flush-at-activation
 no activation-character
 no exec
 transport preferred none
 transport input all
line aux 0
line vty 0 4
 password cisco
 login
!
end
```
## <span id="page-15-0"></span>針對思科和Avaya IP-PBX系統之間的互操作性測試的功能

本節提供在Cisco Call Manager 4.1(2)平台和運行Communication Manager 2.0的Avaya S8700/G650之間通過Q.SIG PRI中繼所測試的功能的清單:

- 名稱和編號顯示(雙向)
- 來電轉駁
- 兩個系統之間的電話會議

## <span id="page-16-0"></span>整合Cisco Unity Voice Mail以支援Cisco和Avaya IP電話

此時,可以使用Q.SIG中繼在運行Avaya Communication Manager 2.0的Avaya S8700/G650與運行 Call Manager版本4.1(2)的Cisco Call Manager平台之間進行呼叫,Cisco 3745 MGCP裝置提供與 Avaya S8700/G650的物理ISDN PRI連線。可以在Cisco Call Manager平台上新增Cisco Unity伺服 器以便為兩者提供語音郵件支援Cisco和Avaya IP電話。要啟用此功能,管理員需要在Cisco Call Manager平台上配置Cisco Unity。本節包含有關如何在Cisco Call Manager Administration management頁面上配置Cisco Unity的螢幕截圖的過程。

附註: 大多數配置是在「思科語音郵件埠嚮導」上執行的。

#### <span id="page-16-1"></span>將Cisco Unity新增到Cisco Call Manager

請完成以下步驟:

1. 在「功能」下,選擇「**語音郵件」>「語音郵件埠嚮導」**。選擇Create a new voice mail server並向其中新增埠,然後按一下Next。

![](_page_16_Picture_59.jpeg)

2. 輸入思科語音郵件伺服器名稱(例如AvavaUM3),然後點選**下一步**。

![](_page_17_Picture_18.jpeg)

3. 選擇所需的Voice Mail Ports數量,然後按一下Next。

![](_page_17_Picture_19.jpeg)

4. 輸入語音郵件埠的說明和裝置池。在示例配置中,輸入Avaya VMailPorts作為說明,輸入 Default作為裝置池。

![](_page_18_Picture_21.jpeg)

下一個螢幕詢問,「Do you want to add these directory numbers to a Line Group?(是否要 6.將這些目錄號碼新增到線路組中?)」 選擇Yes。將目錄號碼新增到新的線路組,然後按一下 下一步。

![](_page_19_Picture_14.jpeg)

7. 輸入與之前輸入的語音郵件伺服器匹配的線路組名稱,例如AvayaUM3。

![](_page_19_Picture_15.jpeg)

。————————————————————<br>8. 下一個畫面會顯示到目前為止輸入的組態。如果配置沒有更改,請按一下Finish。

![](_page_20_Picture_19.jpeg)

9. 在Hunt List Administration網頁上按一下Add a New Hunt List。

![](_page_20_Picture_20.jpeg)

輸入尋線清單名稱和說明,例如Avaya VMailHL。此外,為Cisco Call Manager組選擇 10.Default。

| cancel         |                  |                 |                  | refresh |      |   | enter       | clear                                    |             | help                      | go to page | next page                                | prev page |                                         |              |                |  |
|----------------|------------------|-----------------|------------------|---------|------|---|-------------|------------------------------------------|-------------|---------------------------|------------|------------------------------------------|-----------|-----------------------------------------|--------------|----------------|--|
|                |                  |                 |                  |         |      |   |             | isplay route-pattern 4                   |             |                           |            |                                          |           | Page                                    | $1$ of       | 3 <sup>1</sup> |  |
|                |                  |                 |                  |         |      |   |             | <b>Pattern Number:</b>                   |             | 4                         |            | Pattern Name: isdn test<br>Secure SIP? n |           |                                         |              |                |  |
|                | Grp<br><b>No</b> |                 |                  |         |      |   |             | FRL NPA Pfx Hop Toll No.<br>Mrk Lmt List | Del<br>Dgts | <b>Inserted</b><br>Digits |            |                                          |           |                                         | 0516<br>Intw | DCS/ IXC       |  |
| 1:             | 1                |                 |                  | ø       | 408  |   |             | 4                                        |             |                           |            |                                          |           |                                         | n            | <b>User</b>    |  |
| 2:             |                  |                 |                  |         |      |   |             |                                          |             |                           |            |                                          |           |                                         | $\mathbf n$  | <b>user</b>    |  |
| 3:             |                  |                 |                  |         |      |   |             |                                          |             |                           |            |                                          |           |                                         | $\mathbf n$  | <b>user</b>    |  |
| 4:<br>5:<br>6: |                  |                 |                  |         |      |   |             |                                          |             |                           |            |                                          |           |                                         | n            | <b>user</b>    |  |
|                |                  |                 |                  |         |      |   |             |                                          |             |                           |            |                                          |           |                                         | n            | user           |  |
|                |                  |                 |                  |         |      |   |             |                                          |             |                           |            |                                          |           |                                         | n            | user           |  |
|                | ø                | $\blacklozenge$ | <b>BCC VALUE</b> |         | 234W |   |             | <b>TSC CA-TSC</b><br>Request             |             |                           |            | ITC BCIE Service/Feature BAND            |           | No. Numbering LAR<br><b>Dgts Format</b> |              |                |  |
|                |                  |                 |                  |         |      |   |             |                                          |             | <b>Subaddress</b>         |            |                                          |           |                                         |              |                |  |
| 1:             | u                |                 |                  | U       | U    | n | v           | as-needed                                | rest        |                           |            |                                          |           | pub-unk                                 |              | none           |  |
| 2:             | υ                |                 |                  | υ       | υ    | n | n           |                                          | rest        |                           |            |                                          |           |                                         |              | none           |  |
| 3:             | v                | υ               |                  | υ       | U    | n | n           |                                          | rest        |                           |            |                                          |           |                                         |              | none           |  |
| 41             | U                | υ               |                  |         | U    | n | $\mathbf n$ |                                          | rest        |                           |            |                                          |           |                                         |              | none           |  |
| 54             | υ                | υ               | u                | U       | υ    | n | n           |                                          | rest        |                           |            |                                          |           |                                         |              | none           |  |
| 61             | υ                |                 |                  | ш       | u    | n | n           |                                          | rest        |                           |            |                                          |           |                                         |              | none           |  |
|                |                  |                 |                  |         |      |   |             |                                          |             |                           |            |                                          |           |                                         |              |                |  |

11. 此螢幕捕獲是成功新增尋線清單的結果。按一下Add Line Group。

|          |              |     | AAR DIGIT ANALYSIS TABLE |             |             |               |                |
|----------|--------------|-----|--------------------------|-------------|-------------|---------------|----------------|
|          |              |     |                          |             |             | Percent Full: | $\overline{2}$ |
| Dialed   | <b>Total</b> |     | Route                    | Call        | <b>Node</b> | ANI           |                |
| String   | Min          | Max | Pattern                  | <b>Type</b> | <b>Nun</b>  | Reqd          |                |
| 4        | 4            | 4   | 20                       | aar         |             | y             |                |
| 4        | 7            |     | 999                      | aar         |             | n             |                |
| 4881     | 4            | 4   | 4                        | aar         |             | y             |                |
| 4008     | 4            | 4   | 4                        | aar         |             | y             |                |
| 4015     | 4            | 4   | 4                        | aar         |             | n             |                |
| 44       | 4            | 4   | 4                        | aar         |             | y             |                |
| 5        | 4            | 4   | 10                       | aar         |             | n             |                |
| 5        | 7            | 7   | 999                      | aar         |             | $\mathbf n$   |                |
| 5001     | 4            | 4   | 25                       | aar         |             | $\mathbf n$   |                |
| 5050     | 4            | 4   | 10                       | aar         |             | $\mathbf n$   |                |
| 555      | 7            | 7   | 4                        | aar         |             | $\mathbf n$   |                |
| 7        | 7            | 7   | 999                      | aar         |             | n             |                |
| 70007950 | 8            | 8   | 45                       | aar         |             | $\mathbf n$   |                |
| 8        | 7            | 7   | 999                      | aar         |             | n             |                |
| 88001    | 5            | 5   | 65                       | aar         |             | n             |                |

12. 選擇以前配置的線路組。在本例中,它是AvayaUM3。

![](_page_22_Picture_17.jpeg)

13. 下一個螢幕截圖顯示了成功插入線路組的結果。

![](_page_22_Picture_18.jpeg)

轉至Route Plan > Route/Hunt > Hunt Pilot。從出現結果的Hunt Pilot螢幕中按一下Add a 14.New Hunt Pilot。

![](_page_23_Picture_24.jpeg)

15. 輸入尋線引導(例如4408),然後選擇尋線清單(例如Avaya VMail HL),然後按一下**插入** 

![](_page_23_Picture_25.jpeg)

16. 轉到**功能>語音郵件>語音郵件引導**, 然後在出現結果的螢幕上按一下**新增新語音郵件引導**。

![](_page_24_Picture_19.jpeg)

17. 輸入與之前配置的尋線引導號碼匹配的語音郵件引導號碼。在這種情況下,尋線引導號和語 音郵件引導號均為4408。

![](_page_24_Picture_20.jpeg)

18. 轉至功能>語音郵件>語音郵件配置檔案,然後按一下新增新語音郵件配置檔案。

![](_page_25_Picture_25.jpeg)

19. 輸入語音郵件配置檔名稱和說明(如AvayaVMailProfile),然後在步驟17中選擇語音郵件引 導號。在這種情況下,語音郵件引導號為4408。

![](_page_25_Picture_26.jpeg)

按一下Features > Voice Mail > Message Waiting Indicator > Add a New Message Waiting 20.Number以新增Message Waiting Indicator(MWI)On/Off號碼。此處包含兩個消息等待指示器 開/關號的螢幕截圖。

![](_page_26_Picture_42.jpeg)

![](_page_26_Picture_43.jpeg)

## <span id="page-26-0"></span>Cisco Unity Voice Mail功能已測試

以下是經過Avaya IP電話測試的Cisco Unity Voice Mail功能清單,這些電話用於通過Cisco Call Manager 4.1(2)平台與運行Communication Manager 2.0的Avaya S8700/G650之間的Q.SIG PRI中 繼訪問Cisco Unity Voice Mail:

- 內部問候語
- 忙線問候語
- $\bullet$  MWI
- 輕鬆訪問消息

## <span id="page-27-0"></span>相關資訊

- ・<u>[語音技術支援](//www.cisco.com/en/US/tech/tk652/tsd_technology_support_category_home.html?referring_site=bodynav)</u>
- <u>[語音和整合通訊產品支援](//www.cisco.com/en/US/products/sw/voicesw/tsd_products_support_category_home.html?referring_site=bodynav)</u>
- [Cisco IP電話故障排除](http://www.amazon.com/exec/obidos/tg/detail/-/1587050757/002-9901024-1684829?referring_site=bodynav)
- [技術支援與文件 Cisco Systems](//www.cisco.com/cisco/web/support/index.html?referring_site=bodynav)